# UF Human Resources

### COURSE SCHEDULING: MEETING PATTERN SETUP

Meeting patterns are the days and times in which a section of a course meets. For example Monday, Wednesday, Friday at 9:35am-10:25am is a meeting pattern for a course that meets MWF, during third period. The following instruction guide will walk you through the process of setting up the meeting pattern of a section.

#### **NAVIGATION**

Use the following navigation to navigate to the Schedule Class Meeting page:

- 1. Click the **NavBar** icon
- 2. Click **Main Menu**
- 3. Click **Student Information System**
- 4. Click **Curriculum Management**
- 5. Click **Schedule of Classes**
- 6. Click **Maintain Schedule of Classes**

### **PROCESS**

Use the following steps to set up a section's meeting pattern:

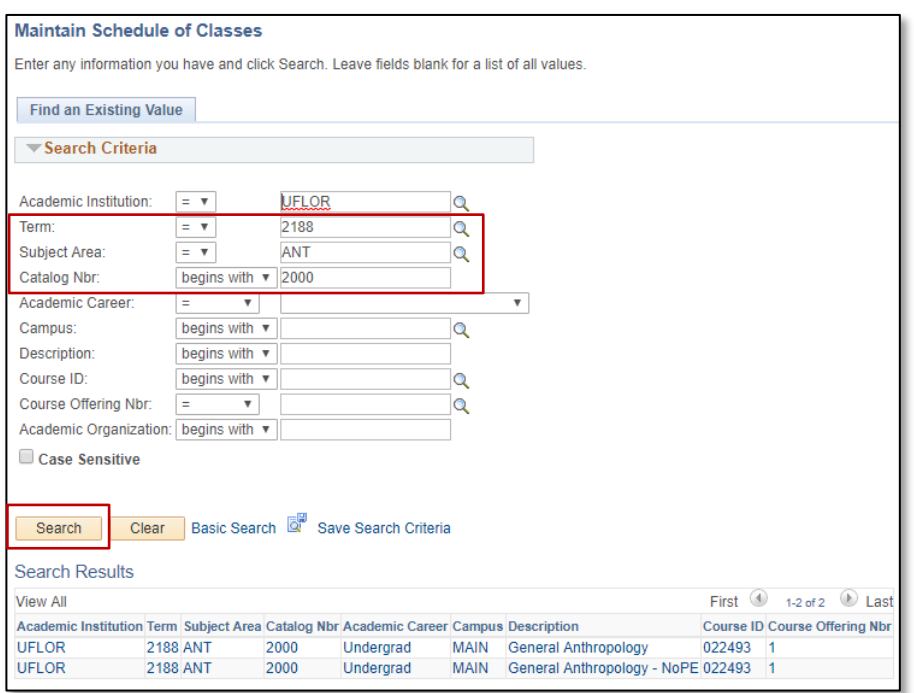

- 1. Enter the **Term**. If you do not know the term number, use the magnifying glass icon to search for the term
- 2. Enter the **Subject Area**
- 3. Enter the **Catalog Nbr**
- 4. Click the **Search** button
- 5. Click the **desired course**

- 6. Use the **Left** and **Right arrows** to navigate to the desired section
- 7. Click the **Meetings** tab

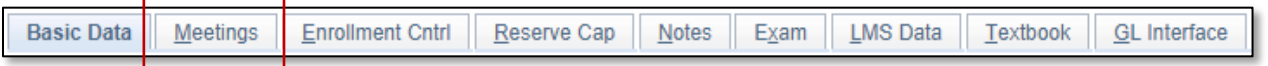

Training and Organizational Development Communicational Updated: July 28, 2020 UF Human Resources **Page 1 of 4** University of Florida, Gainesville, FL 32611

# UF Human Resources

- 8. **Scroll Down** to the Meeting Pattern section
- 9. Enter the pattern you wish to use in the **Pat** field or click the **look up icon** (magnifying glass). Let's go through the process of looking up the pattern by clicking on the look up icon

Alternatively, you have the option of adding the days and times manually.

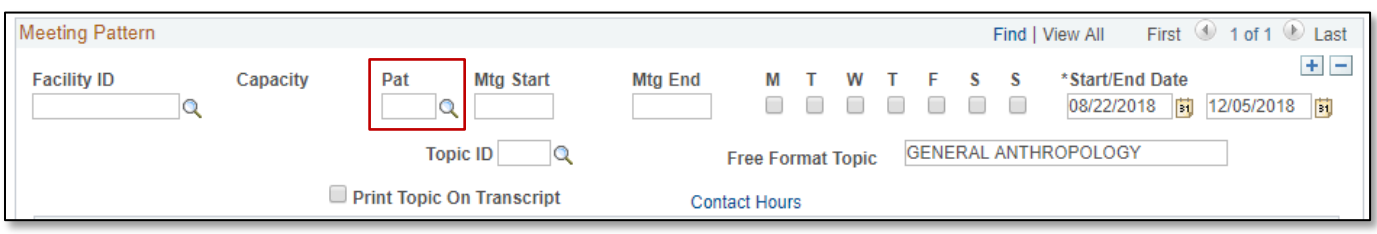

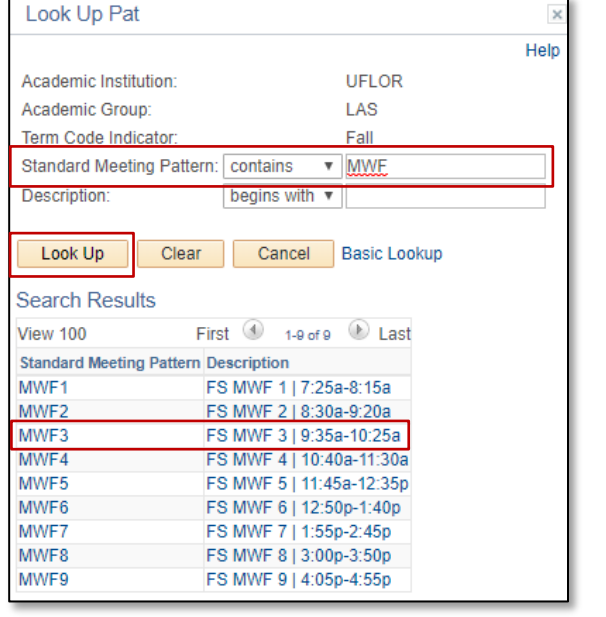

- 10. Click the **Standard Meeting Pattern** dropdown menu
- 11. Select **contains**
- 12. As an example, you can enter **MWF** into the Standard meeting pattern field to see all patterns that meet Monday, Wednesday, Friday
- 13. Click the **Look Up** button
- 14. Click on the **desired meeting pattern**. In this example, we want **MWF3**, in which the section meetings Monday, Wednesday, Friday 3rd period (9:35am-10:25am)

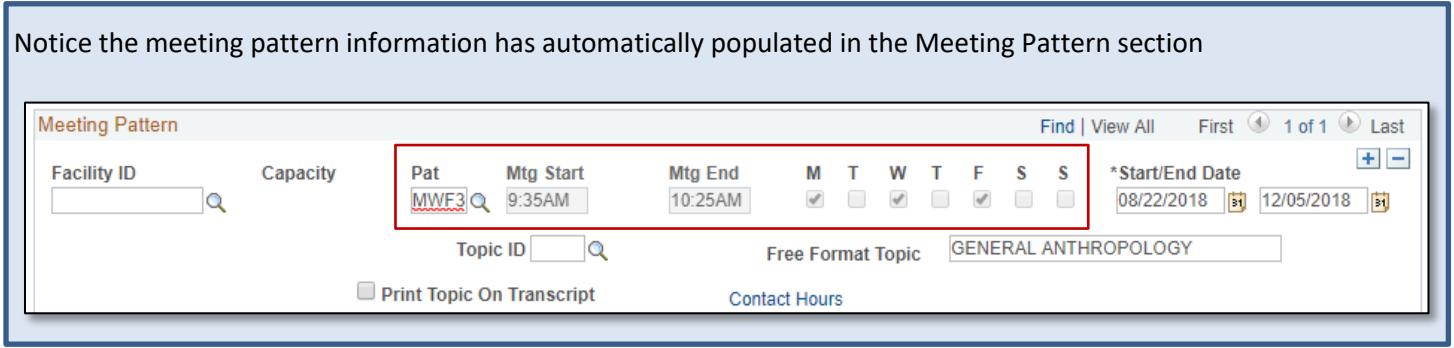

- 15. **Scroll up** to the Section Information section
- 16. Click the **Anticipated Location** dropdown menu and select the appropriate option. In this example, we have selected **Gainesville Area**

Training and Organizational Development Communicational Updated: July 28, 2020 UF Human Resources **Page 2 of 4** and 2 of 4 University of Florida, Gainesville, FL 32611

## **UF** Human Resources

**ESPCTION INTOTTIC** 

- 17. Click the **Meeting Types Utilized** dropdown menu and select the appropriate option. In this example we have selected **Synchronous**
- 18. In the **Require a Physical a Presence** section, check the desired options. In this example, the section is physically located on UF's Main Campus and it is a live class not online so we check the **Class checkbox** next to UF Main Campus. The section also has an exam which takes place on UF's Main Campus so we check the **Exam checkbox** next to UF Main Campus

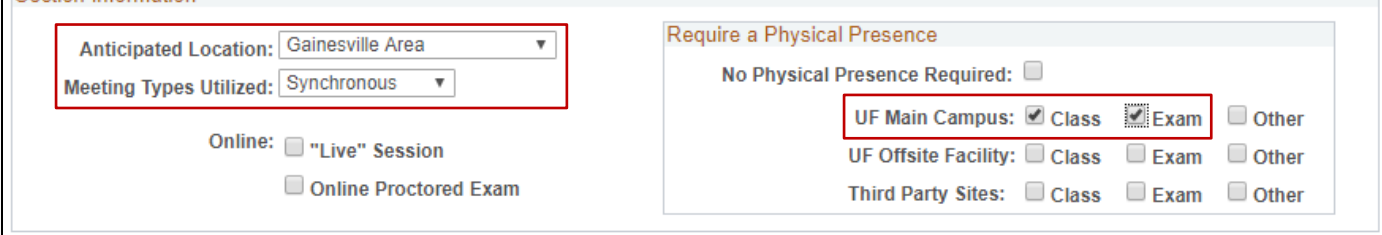

- 19. Scroll down to the **Meeting Time Information** section
- 20. Click the **Meet Type** dropdown menu and choose the appropriate option. In this example the section is not online or at a distance so we select **Regular**
- 21. In the Tech indicators column, click the **Primary**, **Secondary**, and **Tertiary** dropdown menus and make the appropriate selections. In the **Tech Percentages** column, enter the appropriate percentages for each row, which must equal 100%. The **Meet Time Total** is automatically populated based on your entries. Below is an example of a section with no tech indicators
	- a. The available Tech Indicators are:
		- B Broadcast Satellite/Cable
		- I Conferencing/Non-Web Based
		- M Materials/Print Based
		- N No Tech or Traditional Ins
		- P Personal Mobile Device
		- W Internet/Streaming video
- 22. **Scroll down**
- 23. Click the **Save** button

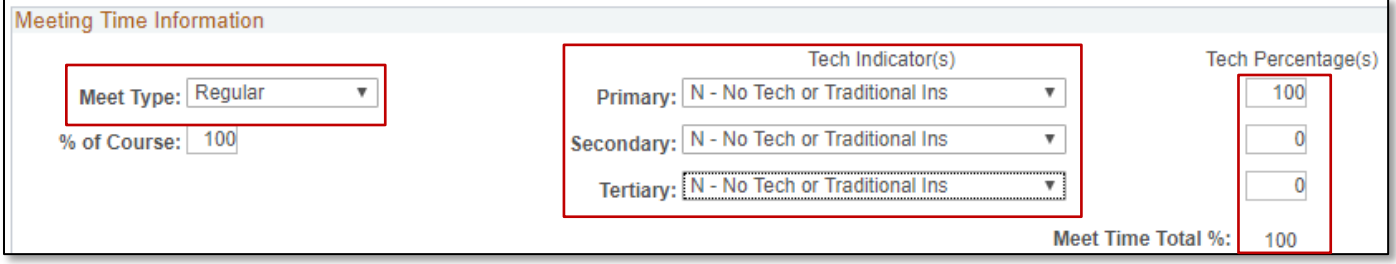

### FOR ADDITIONAL ASSISTANCE

**Technical Issues** The UF Computing Help Desk 352-392-HELP [helpdesk.ufl.edu](http://helpdesk.ufl.edu/)

#### **Policies and Procedures**

Office of the University Registrar 352-392-1374 [registrar.ufl.edu](https://registrar.ufl.edu/)